# H3C S6850 & S9850 & S9820-64H Smart Link Configuration Examples

Copyright © 2020 New H3C Technologies Co., Ltd. All rights reserved.

The information in this document is subject to change without notice.

No part of this manual may be reproduced or transmitted in any form or by any means without prior written consent of New H3C Technologies Co., Ltd.

Except for the trademarks of New H3C Technologies Co., Ltd., any trademarks that may be mentioned in this document are the property of their respective owners.

# Contents

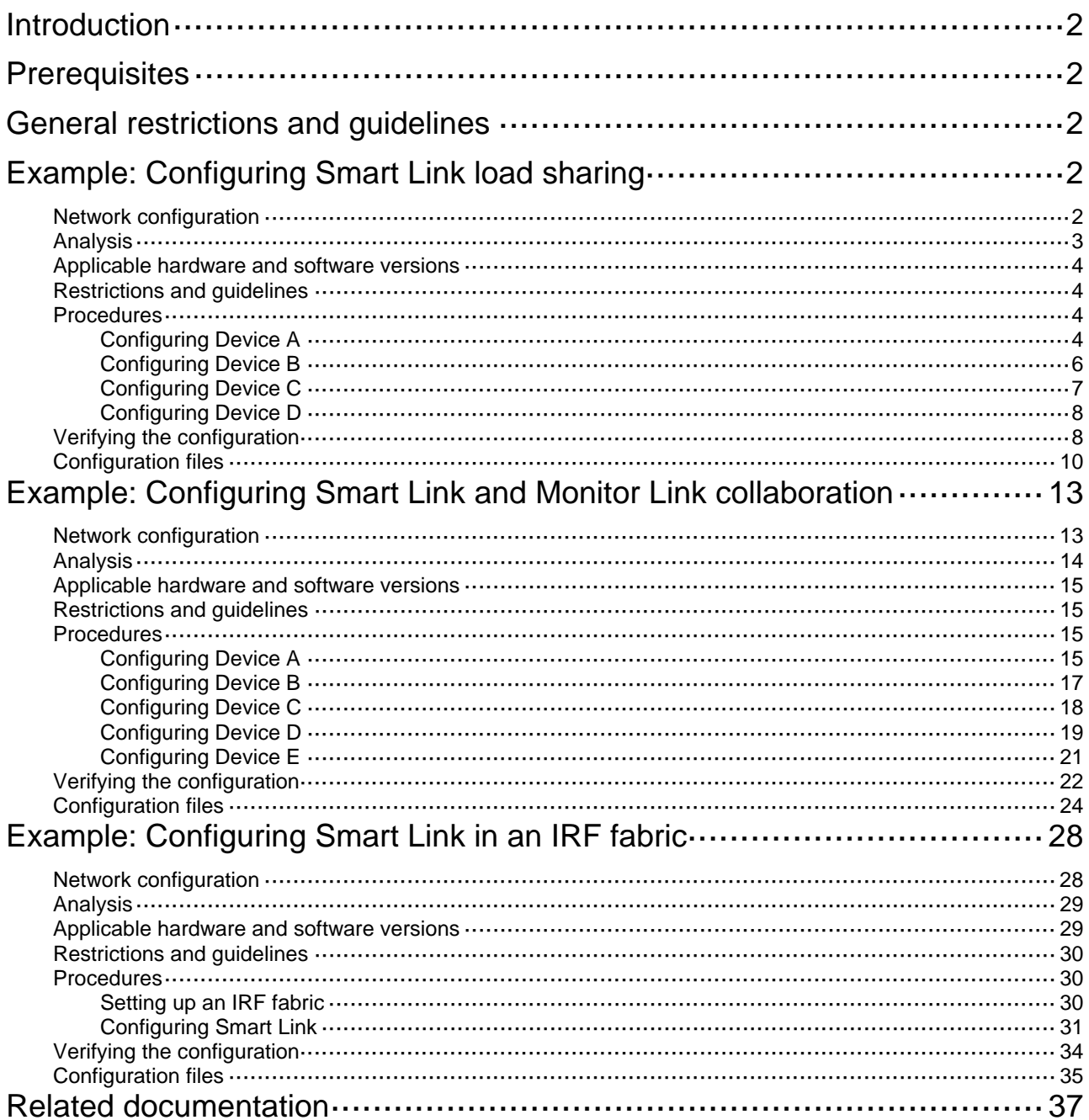

# <span id="page-2-1"></span><span id="page-2-0"></span>**Introduction**

This document provides Smart Link configuration examples.

# <span id="page-2-2"></span>**Prerequisites**

This document is not restricted to specific software or hardware versions.

The configuration examples in this document were created and verified in a lab environment, and all the devices were started with the factory default configuration. When you are working on a live network, make sure you understand the potential impact of every command on your network.

This document assumes that you have basic knowledge of Smart Link, Monitor Link, and IRF.

# <span id="page-2-3"></span>**General restrictions and guidelines**

If you configure a port as both an aggregation group member and a smart link group member, only the aggregation group configuration takes effect. The port is not shown in the output from the **display smart-link group** command.

# <span id="page-2-4"></span>**Example: Configuring Smart Link load sharing**

# <span id="page-2-5"></span>Network configuration

As shown in [Figure 1](#page-3-2), VLAN 10 and VLAN 11 are assigned to the Finance department and the Marketing department of an enterprise, respectively. Traffic of VLAN 10 and VLAN 11 on Device A is dually uplinked to Device D by Device B and Device C. Configure Smart Link to meet the following requirements:

- When the link between Device A and Device B and the link between Device A and Device C are both available, the traffic of the Finance department is forwarded trough the link between Device A and Device B. The traffic of the Marketing department is forwarded through the link between Device A and Device C.
- When one link fails, the traffic on the link is switched to another link. When the link recovers, the traffic is switched back to the link.

### <span id="page-3-0"></span>**Figure 1 Network diagram**

<span id="page-3-2"></span>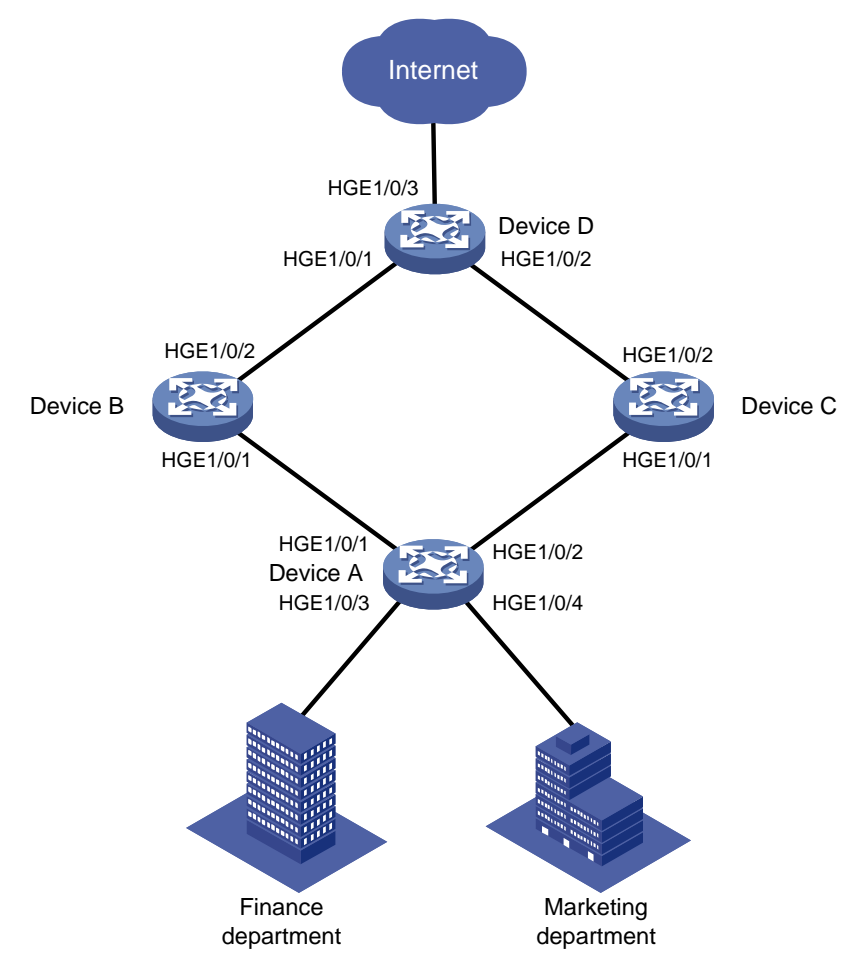

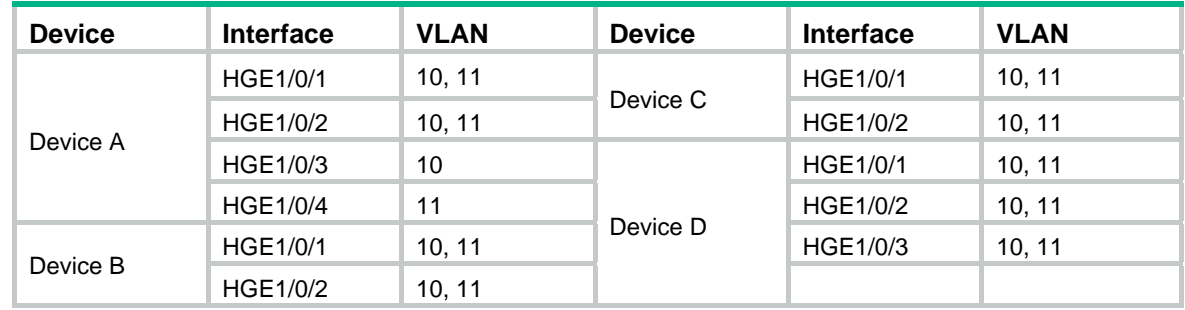

# <span id="page-3-1"></span>Analysis

To implement load sharing on the two uplinks, create two smart link groups with the same member ports on Device A. The role of each port must be different in the two smart link groups. Use the VLANs of the Finance department and Marketing department as the protected VLANs of the corresponding smart link groups.

For the traffic to switch back to the recovered link, enable role preemption for the two smart link groups.

For the upstream device to refresh MAC address entries and ARP/ND entries when link switchover occurs in a smart link group, perform the following tasks:

• Enable flush message sending on Device A.

• Enable flush message receiving on ports of the primary and secondary links from Device A to Device D.

# <span id="page-4-1"></span><span id="page-4-0"></span>Applicable hardware and software versions

The following matrix shows the hardware and software versions to which this configuration example is applicable:

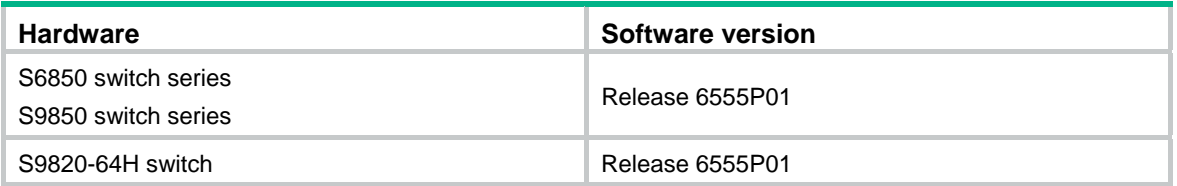

# <span id="page-4-2"></span>Restrictions and guidelines

When you configure Smart Link load sharing, follow these restrictions and guidelines:

- Before you configure a port as a smart link group member, shut down the port to prevent loops. You can bring up the port only after completing the smart link group configuration.
- Before you configure a smart link group member port or its directly connected port, disable the spanning tree feature and RRPP on the port.
- Make sure the receive control VLAN configured on the upstream device is the same as the transmit control VLAN configured on the smart link device.
- The control VLAN configured for a smart link group must be different from the control VLAN configured for any other smart link groups.
- The control VLAN of a smart link group must also be one of its protected VLANs. Do not remove the control VLAN. Otherwise, flush messages cannot be sent correctly.

# <span id="page-4-3"></span>**Procedures**

# <span id="page-4-4"></span>Configuring Device A

- **1.** Create VLAN 10 and VLAN 11. <DeviceA> system-view [DeviceA] vlan 10 to 11
- **2.** Configure HundredGigE 1/0/1:

```
# Shut down HundredGigE 1/0/1. 
[DeviceA] interface hundredgige 1/0/1 
[DeviceA-HundredGigE1/0/1] shutdown 
# Configure HundredGigE 1/0/1 as a trunk port. 
[DeviceA-HundredGigE1/0/1] port link-type trunk 
# Assign the port to VLAN 10 and VLAN 11. 
[DeviceA-HundredGigE1/0/1] port trunk permit vlan 10 11 
# Remove the port from VLAN 1. 
[DeviceA-HundredGigE1/0/1] undo port trunk permit vlan 1 
# Disable the spanning tree feature on the port. 
[DeviceA-HundredGigE1/0/1] undo stp enable
```
[DeviceA-HundredGigE1/0/1] quit

**3.** Configure HundredGigE 1/0/2 in the same way HundredGigE 1/0/1 is configured.

[DeviceA] interface hundredgige 1/0/2 [DeviceA-HundredGigE1/0/2] shutdown [DeviceA-HundredGigE1/0/2] port link-type trunk [DeviceA-HundredGigE1/0/2] port trunk permit vlan 10 11 [DeviceA-HundredGigE1/0/2] undo port trunk permit vlan 1 [DeviceA-HundredGigE1/0/2] undo stp enable [DeviceA-HundredGigE1/0/2] quit

## **4.** Configure HundredGigE 1/0/3:

#### # Configure HundredGigE 1/0/3 as an access port and assign the port to VLAN 10.

[DeviceA] interface hundredgige 1/0/3

```
[DeviceA-HundredGigE1/0/3] port access vlan 10
```
# Bring up the port.

[DeviceA-HundredGigE1/0/3] undo shutdown [DeviceA-HundredGigE1/0/3] quit

## **5.** Configure HundredGigE 1/0/4:

# Configure HundredGigE 1/0/4 as an access port and assign the port to VLAN 11.

```
[DeviceA] interface hundredgige 1/0/4
```
[DeviceA-HundredGigE1/0/4] port access vlan 11

### # Bring up the port.

[DeviceA-HundredGigE1/0/4] undo shutdown [DeviceA-HundredGigE1/0/4] quit

**6.** Configure VLAN-to-MSTI mappings and activate the MST region configuration:

#### # Enter MST region view.

[DeviceA] stp region-configuration

# Map VLAN 10 to MSTI 1, and VLAN 11 to MSTI 2.

```
[DeviceA-mst-region] instance 1 vlan 10
```
[DeviceA-mst-region] instance 2 vlan 11

### # Activate the MST region configuration.

[DeviceA-mst-region] active region-configuration [DeviceA-mst-region] quit

**7.** Configure smart link group 1:

# Create smart link group 1 and configure the VLAN mapped to MSTI 1, VLAN 10, as the protected VLAN.

```
[DeviceA] smart-link group 1
```
[DeviceA-smlk-group1] protected-vlan reference-instance 1

# Configure HundredGigE 1/0/1 as the primary port and HundredGigE 1/0/2 as the secondary port.

[DeviceA-smlk-group1] port hundredgige 1/0/1 primary

[DeviceA-smlk-group1] port hundredgige 1/0/2 secondary

# Enable flush message sending, and configure VLAN 10 as the transmit control VLAN.

[DeviceA-smlk-group1] flush enable control-vlan 10

# Enable role preemption and set the preemption delay to 10 seconds.

```
[DeviceA-smlk-group1] preemption mode role 
[DeviceA-smlk-group1] preemption delay 10
```

```
[DeviceA-smlk-group1] quit
```
<span id="page-6-0"></span>**8.** Configure smart link group 2:

# Create smart link group 2 and configure the VLAN mapped to MSTI 2, VLAN 11, as the protected VLAN.

[DeviceA] smart-link group 2

[DeviceA-smlk-group2] protected-vlan reference-instance 2

# Configure HundredGigE 1/0/2 as the primary port and HundredGigE 1/0/1 as the secondary port.

[DeviceA-smlk-group2] port hundredgige 1/0/2 primary

[DeviceA-smlk-group2] port hundredgige 1/0/1 secondary

# Enable flush message sending, and configure VLAN 11 as the transmit control VLAN.

[DeviceA-smlk-group2] flush enable control-vlan 11

# Enable role preemption and set the preemption delay to 10 seconds.

[DeviceA-smlk-group2] preemption mode role [DeviceA-smlk-group2] preemption delay 10

[DeviceA-smlk-group2] quit

**1.** Create VLAN 10 and VLAN 11.

**9.** Bring up HundredGigE 1/0/1 and HundredGigE 1/0/2:

[DeviceA] interface hundredgige 1/0/1 [DeviceA-HundredGigE1/0/1] undo shutdown [DeviceA-HundredGigE1/0/1] quit [DeviceA] interface hundredgige 1/0/2 [DeviceA-HundredGigE1/0/2] undo shutdown [DeviceA-HundredGigE1/0/2] quit

# <span id="page-6-1"></span>Configuring Device B

```
<DeviceB> system-view 
    [DeviceB] vlan 10 to 11 
2. Configure HundredGigE 1/0/1: 
    # Configure HundredGigE 1/0/1 as a trunk port. 
    [DeviceB] interface hundredgige 1/0/1 
    [DeviceB-HundredGigE1/0/1] port link-type trunk 
    # Assign the port to VLAN 10 and VLAN 11. 
    [DeviceB-HundredGigE1/0/1] port trunk permit vlan 10 11 
    # Remove the port from VLAN 1. 
    [DeviceB-HundredGigE1/0/1] undo port trunk permit vlan 1 
    # Disable the spanning tree feature on the port. 
    [DeviceB-HundredGigE1/0/1] undo stp enable 
    # Enable flush message receiving and configure VLAN 10 and VLAN 11 as the receive control 
    VLANs on the port. 
    [DeviceB-HundredGigE1/0/1] smart-link flush enable control-vlan 10 11 
    # Bring up the port. 
    [DeviceB-HundredGigE1/0/1] undo shutdown 
    [DeviceB-HundredGigE1/0/1] quit 
3. Configure HundredGigE 1/0/2: 
    # Configure HundredGigE 1/0/2 as a trunk port. 
    [DeviceB] interface hundredgige 1/0/2 
     [DeviceB-HundredGigE1/0/2] port link-type trunk
```
<span id="page-7-0"></span># Assign the port to VLAN 10 and VLAN 11. [DeviceB-HundredGigE1/0/2] port trunk permit vlan 10 11 # Remove the port from VLAN 1. [DeviceB-HundredGigE1/0/2] undo port trunk permit vlan 1 # Enable flush message receiving and configure VLAN 10 and VLAN 11 as the receive control VLANs on the port. [DeviceB-HundredGigE1/0/2] smart-link flush enable control-vlan 10 11 # Bring up the port. [DeviceB-HundredGigE1/0/2] undo shutdown [DeviceB-HundredGigE1/0/2] quit

# <span id="page-7-1"></span>Configuring Device C

**1.** Create VLAN 10 and VLAN 11.

<DeviceC> system-view

[DeviceC] vlan 10 to 11

**2.** Configure HundredGigE 1/0/1:

### # Configure HundredGigE 1/0/1 as a trunk port.

[DeviceC] interface hundredgige 1/0/1

[DeviceC-HundredGigE1/0/1] port link-type trunk

# Assign the port to VLAN 10 and VLAN 11.

[DeviceC-HundredGigE1/0/1] port trunk permit vlan 10 11

### # Remove the port from VLAN 1.

[DeviceC-HundredGigE1/0/1] undo port trunk permit vlan 1

#### # Disable the spanning tree feature on the port.

[DeviceC-HundredGigE1/0/1] undo stp enable

# Enable flush message receiving and configure VLAN 10 and VLAN 11 as the receive control VLANs on the port.

[DeviceC-HundredGigE1/0/1] smart-link flush enable control-vlan 10 11

#### # Bring up the port.

[DeviceC-HundredGigE1/0/1] undo shutdown

[DeviceC-HundredGigE1/0/1] quit

**3.** Configure HundredGigE 1/0/2:

### # Configure HundredGigE 1/0/2 as a trunk port.

[DeviceC] interface hundredgige 1/0/2

[DeviceC-HundredGigE1/0/2] port link-type trunk

### # Assign the port to VLAN 10 and VLAN 11.

[DeviceC-HundredGigE1/0/2] port trunk permit vlan 10 11

#### # Remove the port from VLAN 1.

[DeviceC-HundredGigE1/0/2] undo port trunk permit vlan 1

### # Enable flush message receiving and configure VLAN 10 and VLAN 11 as the receive control VLANs on the port.

[DeviceC-HundredGigE1/0/2] smart-link flush enable control-vlan 10 11

#### # Bring up the port.

[DeviceC-HundredGigE1/0/2] undo shutdown

[DeviceC-HundredGigE1/0/2] quit

# <span id="page-8-1"></span><span id="page-8-0"></span>Configuring Device D

**1.** Create VLAN 10 and VLAN 11.

<DeviceD> system-view

[DeviceD] vlan 10 to 11

**2.** Configure HundredGigE 1/0/1: # Configure HundredGigE 1/0/1 as a trunk port. [DeviceD] interface hundredgige 1/0/1 [DeviceD-HundredGigE1/0/1] port link-type trunk # Assign the port to VLAN 10 and VLAN 11. [DeviceD-HundredGigE1/0/1] port trunk permit vlan 10 11 # Remove the port from VLAN 1. [DeviceD-HundredGigE1/0/1] undo port trunk permit vlan 1 # Enable flush message receiving and configure VLAN 10 and VLAN 11 as the receive control VLANs on the port. [DeviceD-HundredGigE1/0/1] smart-link flush enable control-vlan 10 11 # Bring up the port. [DeviceD-HundredGigE1/0/1] undo shutdown [DeviceD-HundredGigE1/0/1] quit **3.** Configure HundredGigE 1/0/2 in the same way HundredGigE 1/0/1 is configured. [DeviceD] interface hundredgige 1/0/2 [DeviceD-HundredGigE1/0/2] port link-type trunk [DeviceD-HundredGigE1/0/2] port trunk permit vlan 10 11 [DeviceD-HundredGigE1/0/2] undo port trunk permit vlan 1 [DeviceD-HundredGigE1/0/2] smart-link flush enable control-vlan 10 11 [DeviceD-HundredGigE1/0/2] undo shutdown [DeviceD-HundredGigE1/0/2] quit **4.** Configure HundredGigE 1/0/3: # Configure HundredGigE 1/0/3 as a trunk port [DeviceD] interface hundredgige 1/0/3 [DeviceD-HundredGigE1/0/3] port link-type trunk # Assign the port to VLAN 10 and VLAN 11. [DeviceD-HundredGigE1/0/3] port trunk permit vlan 10 11 # Remove the port from VLAN 1. [DeviceD-HundredGigE1/0/3] undo port trunk permit vlan 1 # Bring up the port. [DeviceD-HundredGigE1/0/3] undo shutdown [DeviceD-HundredGigE1/0/3] quit

# <span id="page-8-2"></span>Verifying the configuration

**1.** Verify the smart link group configuration when Device A is operating correctly: # Display information about all smart link groups on Device A.

```
[DeviceA] display smart-link group all 
Smart link group 1 information: 
   Device ID : 0000-fc00-2500 
   Preemption mode : Role
```

```
 Preemption delay: 10(s) 
  Control VLAN : 10 
  Protected VLAN : Reference Instance 1 
  Member Role State Flush-count Last-flush-time 
  ----------------------------------------------------------------------------- 
 HGE1/0/1 PRIMARY ACTIVE 0 NA
  HGE1/0/2 SECONDARY STANDBY 2 16:22:40 2014/12/29 
Smart link group 2 information: 
 Device ID : 0000-fc00-2500
  Preemption mode : Role 
  Preemption delay: 10(s) 
  Control VLAN : 11 
  Protected VLAN : Reference Instance 2 
  Member Role State Flush-count Last-flush-time 
  ----------------------------------------------------------------------------- 
  HGE1/0/2 PRIMARY ACTIVE 2 16:22:40 2014/12/29 
 HGE1/0/1 SECONDARY STANDBY 0 NA
The output shows the following information: 
\circ In smart link group 1, the primary port HundredGigE 1/0/1 is active to transmit traffic from
  VLAN 10. 
\circ In smart link group 2, the primary port HundredGigE 1/0/2 is active to transmit traffic from
```
- VLAN 11.
- **2.** Verify the smart link group configuration when HundredGigE 1/0/1 on Device A is down: # Display information about all smart link groups on Device A.

```
[DeviceA] display smart-link group all 
Smart link group 1 information: 
  Device ID : 0000-fc00-2500 
  Preemption mode : Role 
  Preemption delay: 10(s) 
  Control VLAN : 10 
  Protected VLAN : Reference Instance 1 
  Member Role State Flush-count Last-flush-time 
  ----------------------------------------------------------------------------- 
 HGE1/0/1 PRIMARY DOWN 0 NA
  HGE1/0/2 SECONDARY ACTIVE 3 16:43:06 2014/12/29 
Smart link group 2 information: 
  Device ID : 0000-fc00-2500 
  Preemption mode : Role 
  Preemption delay: 10(s) 
  Control VLAN : 11 
  Protected VLAN : Reference Instance 2 
  Member Role State Flush-count Last-flush-time
```
<span id="page-10-0"></span>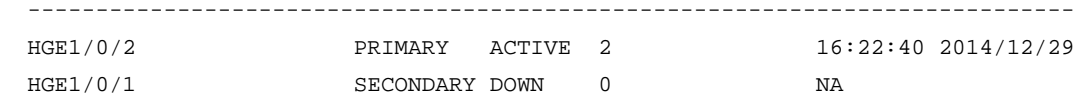

The output shows the following information:

- $\circ$  In smart link group 1, the secondary port HundredGigE 1/0/2 is active to transmit traffic from VLAN 10.
- $\circ$  In smart link group 2, the primary port HundredGigE 1/0/2 remains active to transmit traffic from VLAN 11.

# Display information about the received flush messages on Device B.

```
[DeviceB] display smart-link flush 
Received flush packets : 1
 Receiving interface of the last flush packet : HundredGigE1/0/2 
Receiving time of the last flush packet : 16:43:08 2014/10/29
Device ID of the last flush packet : 0000-fc00-2500
Control VLAN of the last flush packet : 10
```
# <span id="page-10-1"></span>Configuration files

```
Device A:
```

```
# 
vlan 1 
# 
vlan 10 to 11 
# 
stp region-configuration 
 instance 1 vlan 10 
 instance 2 vlan 11 
 active region-configuration 
# 
smart-link group 1 
 preemption mode role 
 preemption delay 10 
 flush enable control-vlan 10 
 protected-vlan reference-instance 1 
# 
smart-link group 2 
 preemption mode role 
 preemption delay 10 
  flush enable control-vlan 11 
 protected-vlan reference-instance 2 
# 
interface HundredGigE1/0/1 
 port link-mode bridge 
 port link-type trunk 
 undo port trunk permit vlan 1 
 port trunk permit vlan 10 to 11 
 undo stp enable 
 port smart-link group 1 primary
```

```
 port smart-link group 2 secondary 
# 
interface HundredGigE1/0/2 
 port link-mode bridge 
  port link-type trunk 
  undo port trunk permit vlan 1 
  port trunk permit vlan 10 to 11 
  undo stp enable 
  port smart-link group 1 secondary 
  port smart-link group 2 primary 
# 
interface HundredGigE1/0/3 
  port link-mode bridge 
  port access vlan 10 
# 
interface HundredGigE1/0/4 
  port link-mode bridge 
  port access vlan 11 
# 
Device B:
# 
vlan 1 
# 
vlan 10 to 11 
# 
interface HundredGigE1/0/1 
  port link-mode bridge 
  port link-type trunk 
  undo port trunk permit vlan 1 
  port trunk permit vlan 10 to 11 
  undo stp enable 
  smart-link flush enable control-vlan 10 to 11 
# 
interface HundredGigE1/0/2 
 port link-mode bridge 
  port link-type trunk 
  undo port trunk permit vlan 1 
  port trunk permit vlan 10 to 11 
  smart-link flush enable control-vlan 10 to 11 
# 
Device C:
# 
vlan 1 
# 
vlan 10 to 11 
# 
interface HundredGigE1/0/1 
  port link-mode bridge
```

```
 port link-type trunk 
  undo port trunk permit vlan 1 
  port trunk permit vlan 10 to 11 
  undo stp enable 
  smart-link flush enable control-vlan 10 to 11 
# 
interface HundredGigE1/0/2 
  port link-mode bridge 
  port link-type trunk 
  undo port trunk permit vlan 1 
  port trunk permit vlan 10 to 11 
  smart-link flush enable control-vlan 10 to 11 
# 
Device D:
# 
vlan 1 
# 
vlan 10 to 11 
# 
interface HundredGigE1/0/1 
  port link-mode bridge 
  port link-type trunk 
  undo port trunk permit vlan 1 
  port trunk permit vlan 10 to 11 
  smart-link flush enable control-vlan 10 to 11 
# 
interface HundredGigE1/0/2 
 port link-mode bridge 
  port link-type trunk 
  undo port trunk permit vlan 1 
  port trunk permit vlan 10 to 11 
  smart-link flush enable control-vlan 10 to 11 
# 
interface HundredGigE1/0/3 
 port link-mode bridge 
  port link-type trunk 
  undo port trunk permit vlan 1 
 port trunk permit vlan 10 to 11 
#
```
# <span id="page-13-1"></span><span id="page-13-0"></span>**Example: Configuring Smart Link and Monitor Link collaboration**

# <span id="page-13-2"></span>Network configuration

As shown in [Figure 2,](#page-14-2) VLAN 10 and VLAN 11 are assigned to Zone A and Zone B, respectively. Traffic of VLAN 10 is dually uplinked from Device A to Device E by Device C and Device D. Traffic of VLAN 11 is dually uplinked from Device B to Device E by Device C and Device D. Configure Smart Link and Monitor Link to meet the following requirements:

- When the link between Device A and Device C and the link between Device A and Device D are both available, the traffic of Zone A is forwarded trough the link between Device A and Device C. When the link between Device A and Device C fails, the traffic is switched to the link between Device A and Device D. When the link between Device A and Device C recovers, the traffic switches back to the link.
- When the link between Device B and Device C and the link between Device B and Device D are both available, the traffic of Zone B is forwarded trough the link between Device B and Device D. When the link between Device B and Device D fails, the traffic is switched to the link between Device B and Device C. When the link between Device B and Device D recovers, the traffic switches back to the link.
- Configure Monitor Link on Device C and Device D to associate the state of downlink interfaces with the state of uplink interfaces. When Monitor link shuts down the downlink interfaces because of an uplink failure, Smart Link triggers a link switchover.

## <span id="page-14-0"></span>**Figure 2 Network diagram**

<span id="page-14-2"></span>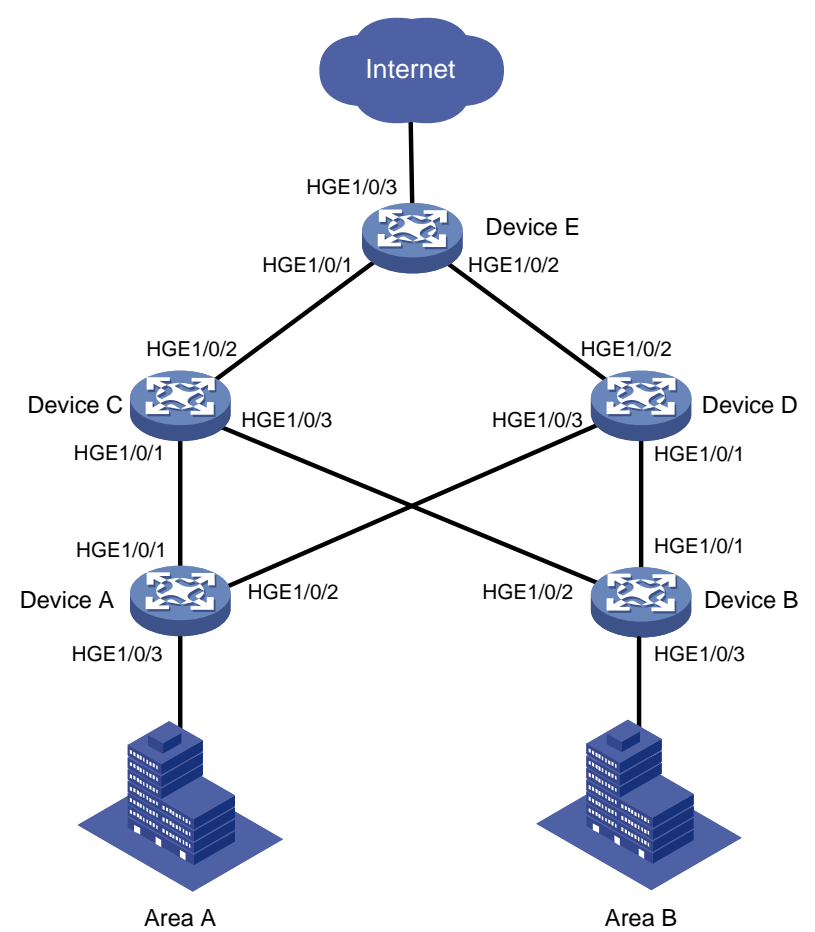

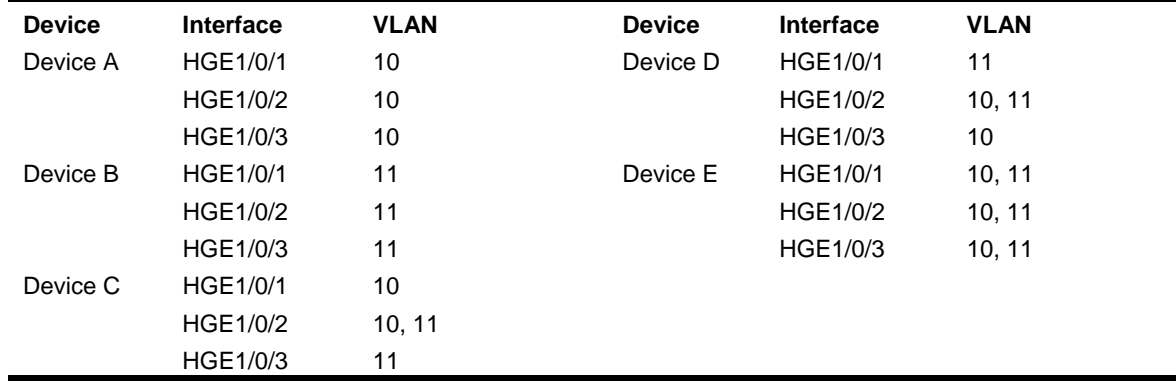

# <span id="page-14-1"></span>Analysis

To implement dual uplink backup on Device A and Device B, perform the following tasks:

- Create a smart link group on Device A and Device B, respectively.
- Configure the VLANs of Zone A and Zone B as the protected VLANs of the corresponding smart link groups.

For the traffic to switch back to the recovered link, enable role preemption for the two smart link groups.

<span id="page-15-0"></span>For the upstream device to refresh MAC address forwarding entries and ARP/ND entries when link switchover occurs in a smart link group, perform the following tasks:

- Enable flush message sending on Device A and Device B.
- Enable flush message receiving on the downlink ports on Device C and Device D.

# <span id="page-15-1"></span>Applicable hardware and software versions

The following matrix shows the hardware and software versions to which this configuration example is applicable:

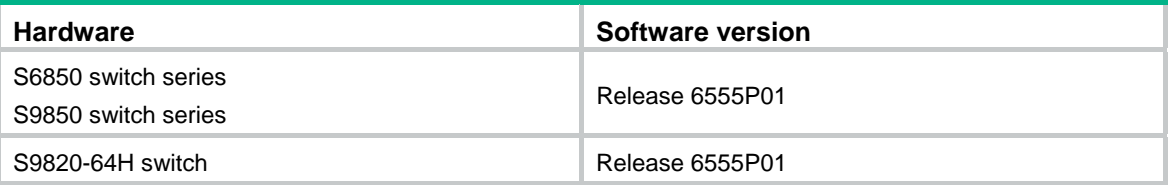

# <span id="page-15-2"></span>Restrictions and guidelines

When you configure Smart Link and Monitor Link collaboration, follow these restrictions and guidelines:

- Before you configure a port as a smart link group member, shut down the port to prevent loops. You can bring up the port only after completing the smart link group configuration.
- Before you configure a smart link group member port or its directly connected port, disable the spanning tree feature and RRPP on the port.
- Make sure the receive control VLAN configured on the upstream device is the same as the transmit control VLAN configured on the smart link device.
- The control VLAN configured for a smart link group must be different from the control VLAN configured for any other smart link groups.
- The control VLAN of a smart link group must also be one of its protected VLANs. Do not remove the control VLAN. Otherwise, flush messages cannot be sent correctly.
- You can assign a port to only one monitor link group.
- Do not use the **shutdown** command or the **undo shutdown** command to change the state of the downlink interfaces in a monitor link group.

# <span id="page-15-3"></span>Procedures

# <span id="page-15-4"></span>Configuring Device A

- **1.** Create VLAN 10 and VLAN 11. <DeviceA> system-view [DeviceA] vlan 10 to 11
- **2.** Configure HundredGigE 1/0/1: # Shut down HundredGigE 1/0/1. [DeviceA] interface hundredgige 1/0/1 [DeviceA-HundredGigE1/0/1] shutdown # Configure HundredGigE 1/0/1 as a trunk port.

[DeviceA-HundredGigE1/0/1] port link-type trunk

# Assign the port to VLAN 10. [DeviceA-HundredGigE1/0/1] port trunk permit vlan 10 # Remove the port from VLAN 1. [DeviceA-HundredGigE1/0/1] undo port trunk permit vlan 1 # Disable the spanning tree feature on the port. [DeviceA-HundredGigE1/0/1] undo stp enable [DeviceA-HundredGigE1/0/1] quit **3.** Configure HundredGigE 1/0/2 in the same way HundredGigE 1/0/1 is configured. [DeviceA] interface hundredgige 1/0/2 [DeviceA-HundredGigE1/0/2] shutdown [DeviceA-HundredGigE1/0/2] port link-type trunk [DeviceA-HundredGigE1/0/2] port trunk permit vlan 10 [DeviceA-HundredGigE1/0/2] undo port trunk permit vlan 1 [DeviceA-HundredGigE1/0/2] undo stp enable [DeviceA-HundredGigE1/0/2] quit **4.** Configure HundredGigE 1/0/3: # Configure HundredGigE 1/0/3 as an access port and assign the port to VLAN 10. [DeviceA] interface hundredgige 1/0/3 [DeviceA-HundredGigE1/0/3] port access vlan 10 # Bring up the port. [DeviceA-HundredGigE1/0/3] undo shutdown [DeviceA-HundredGigE1/0/3] quit **5.** Configure VLAN-to-MSTI mappings and activate the MST region configuration: # Enter MST region view. [DeviceA] stp region-configuration # Map VLAN 10 to MSTI 1. [DeviceA-mst-region] instance 1 vlan 10 # Activate the MST region configuration. [DeviceA-mst-region] active region-configuration [DeviceA-mst-region] quit **6.** Configure smart link group 1: # Create smart link group 1 and configure the VLAN mapped to MSTI 1, VLAN 10, as the protected VLAN. [DeviceA] smart-link group 1 [DeviceA-smlk-group1] protected-vlan reference-instance 1 # Configure HundredGigE 1/0/1 as the primary port and HundredGigE 1/0/2 as the secondary

port.

[DeviceA-smlk-group1] port hundredgige 1/0/1 primary

[DeviceA-smlk-group1] port hundredgige 1/0/2 secondary

# Enable flush message sending, and configure VLAN 10 as the transmit control VLAN.

[DeviceA-smlk-group1] flush enable control-vlan 10

# Enable role preemption and set the preemption delay to 10 seconds.

[DeviceA-smlk-group1] preemption mode role

[DeviceA-smlk-group1] preemption delay 10

[DeviceA-smlk-group1] quit

**7.** Bring up HundredGigE 1/0/1 and HundredGigE 1/0/2:

[DeviceA] interface hundredgige 1/0/1

<span id="page-17-0"></span>[DeviceA-HundredGigE1/0/1] undo shutdown [DeviceA-HundredGigE1/0/1] quit [DeviceA] interface hundredgige 1/0/2 [DeviceA-HundredGigE1/0/2] undo shutdown [DeviceA-HundredGigE1/0/2] quit

# <span id="page-17-1"></span>Configuring Device B

- **1.** Create VLAN 10 and VLAN 11. <DeviceB> system-view [DeviceB] vlan 10 to 11
- **2.** Configure HundredGigE 1/0/1: # Shut down HundredGigE 1/0/1. [DeviceB] interface hundredgige 1/0/1 [DeviceB-HundredGigE1/0/1] shutdown # Configure HundredGigE 1/0/1 as a trunk port. [DeviceB-HundredGigE1/0/1] port link-type trunk # Assign the port to VLAN 11. [DeviceB-HundredGigE1/0/1] port trunk permit vlan 11 # Remove the port from VLAN 1. [DeviceB-HundredGigE1/0/1] undo port trunk permit vlan 1 # Disable the spanning tree feature on the port. [DeviceB-HundredGigE1/0/1] undo stp enable [DeviceB-HundredGigE1/0/1] quit **3.** Configure HundredGigE 1/0/2 in the same way HundredGigE 1/0/1 is configured. [DeviceB] interface hundredgige 1/0/2 [DeviceB-HundredGigE1/0/2] shutdown [DeviceB-HundredGigE1/0/2] port link-type trunk

[DeviceB-HundredGigE1/0/2] port trunk permit vlan 11

[DeviceB-HundredGigE1/0/2] undo port trunk permit vlan 1

[DeviceB-HundredGigE1/0/2] undo stp enable

- [DeviceB-HundredGigE1/0/2] quit
- **4.** Configure HundredGigE 1/0/3:

# Configure HundredGigE 1/0/3 as an access port and assign the port to VLAN 11. [DeviceB] interface hundredgige 1/0/3 [DeviceB-HundredGigE1/0/3] port access vlan 11

# Bring up the port.

[DeviceB-HundredGigE1/0/3] undo shutdown [DeviceB-HundredGigE1/0/3] quit

**5.** Configure VLAN-to-MSTI mappings and activate the MST region configuration: # Enter MST region view. [DeviceB] stp region-configuration

# Map VLAN 11 to MSTI 1.

[DeviceB-mst-region] instance 1 vlan 11

## # Activate the MST region configuration

[DeviceB-mst-region] active region-configuration [DeviceB-mst-region] quit

<span id="page-18-0"></span>**6.** Configure smart link group 1.

# Create smart link group 1 and configure the VLAN mapped to MSTI 1, VLAN 11, as the protected VLAN.

[DeviceB] smart-link group 1

[DeviceB-smlk-group1] protected-vlan reference-instance 1

# Configure HundredGigE 1/0/1 as the primary port and HundredGigE 1/0/2 as the secondary port.

[DeviceB-smlk-group1] port hundredgige 1/0/1 primary

[DeviceB-smlk-group1] port hundredgige 1/0/2 secondary

# Enable flush message sending, and configure VLAN 11 as the transmit control VLAN.

[DeviceA-smlk-group1] flush enable control-vlan 11

# Enable role preemption and set the preemption delay to 10 seconds.

[DeviceB-smlk-group1] preemption mode role [DeviceB-smlk-group1] preemption delay 10

[DeviceB-smlk-group1] quit

**7.** Bring up HundredGigE 1/0/1 and HundredGigE 1/0/2:

[DeviceB] interface hundredgige 1/0/1 [DeviceB-HundredGigE1/0/1] undo shutdown [DeviceB-HundredGigE1/0/1] quit [DeviceB] interface hundredgige 1/0/2 [DeviceB-HundredGigE1/0/2] undo shutdown [DeviceB-HundredGigE1/0/2] quit

# <span id="page-18-1"></span>Configuring Device C

```
1. Create VLAN 10 and VLAN 11. 
    <DeviceC> system-view 
    [DeviceC] vlan 10 to 11 
2. Configure HundredGigE 1/0/1: 
    # Configure HundredGigE 1/0/1 as a trunk port. 
    [DeviceC] interface hundredgige 1/0/1 
    [DeviceC-HundredGigE1/0/1] port link-type trunk 
    # Assign the port to VLAN 10. 
    [DeviceC-HundredGigE1/0/1] port trunk permit vlan 10 
    # Remove the port from VLAN 1. 
    [DeviceC-HundredGigE1/0/1] undo port trunk permit vlan 1 
    # Disable the spanning tree feature on the port. 
    [DeviceC-HundredGigE1/0/1] undo stp enable 
    # Enable flush message receiving and configure VLAN 10 as the receive control VLAN on the 
    port. 
    [DeviceC-HundredGigE1/0/1] smart-link flush enable control-vlan 10 
    # Bring up the port. 
    [DeviceC-HundredGigE1/0/1] undo shutdown 
    [DeviceC-HundredGigE1/0/1] quit 
3. Configure HundredGigE 1/0/2: 
    # Configure HundredGigE 1/0/2 as a trunk port. 
    [DeviceC] interface hundredgige 1/0/2
```
[DeviceC-HundredGigE1/0/2] port link-type trunk

#### <span id="page-19-0"></span># Assign the port to VLAN 10 and VLAN 11.

[DeviceC-HundredGigE1/0/2] port trunk permit vlan 10 11

# Remove the port from VLAN 1.

[DeviceC-HundredGigE1/0/2] undo port trunk permit vlan 1

# Enable flush message receiving and configure VLAN 10 and VLAN 11 as the receive control VLANs on the port.

[DeviceC-HundredGigE1/0/2] smart-link flush enable control-vlan 10 11

#### # Bring up the port.

[DeviceC-HundredGigE1/0/2] undo shutdown

[DeviceC-HundredGigE1/0/2] quit

### **4.** Configure HundredGigE 1/0/3:

#### # Configure HundredGigE 1/0/3 as a trunk port.

[DeviceC] interface hundredgige 1/0/3

[DeviceC-HundredGigE1/0/3] port link-type trunk

### # Assign the port to VLAN 11.

[DeviceC-HundredGigE1/0/3] port trunk permit vlan 11

#### # Remove the port from VLAN 1.

[DeviceC-HundredGigE1/0/3] undo port trunk permit vlan 1

#### # Disable the spanning tree feature on the port.

[DeviceC-HundredGigE1/0/3] undo stp enable

# Enable flush message receiving and configure VLAN 11 as the receive control VLAN on the port.

[DeviceC-HundredGigE1/0/3] smart-link flush enable control-vlan 11

#### # Bring up the port.

[DeviceB-HundredGigE1/0/3] undo shutdown [DeviceB-HundredGigE1/0/3] quit

**5.** Configure monitor link group 1:

# Create monitor link group 1.

[DeviceC] monitor-link group 1

# Configure the uplink interface threshold for triggering monitor link group state switchover as 1. [DeviceC-mtlk-group1] uplink up-port-threshold 1

# Configure HundredGigE 1/0/2 as the uplink port and HundredGigE 1/0/1 and HundredGigE 1/0/3 as the downlink ports.

[DeviceC-mtlk-group1] port hundredgige 1/0/2 uplink [DeviceC-mtlk-group1] port hundredgige 1/0/1 downlink [DeviceC-mtlk-group1] port hundredgige 1/0/3 downlink [DeviceC-mtlk-group1] quit

# <span id="page-19-1"></span>Configuring Device D

**1.** Create VLAN 10 and VLAN 11.

```
<DeviceD> system-view 
[DeviceD] vlan 10 to 11
```
**2.** Configure HundredGigE 1/0/1: # Configure HundredGigE 1/0/1 as a trunk port. [DeviceD] interface hundredgige 1/0/1 [DeviceD-HundredGigE1/0/1] port link-type trunk # Assign the port to VLAN 11.

[DeviceD-HundredGigE1/0/1] port trunk permit vlan 11

# Remove the port from VLAN 1.

[DeviceD-HundredGigE1/0/1] undo port trunk permit vlan 1

### # Disable the spanning tree feature on the port.

[DeviceD-HundredGigE1/0/1] undo stp enable

# Enable flush message receiving and configure VLAN 11 as the receive control VLAN on the port.

[DeviceD-HundredGigE1/0/1] smart-link flush enable control-vlan 11

### # Bring up the port.

[DeviceD-HundredGigE1/0/1] undo shutdown

[DeviceD-HundredGigE1/0/1] quit

- **3.** Configure HundredGigE 1/0/2:
	- # Configure HundredGigE 1/0/2 as a trunk port.

[DeviceD] interface hundredgige 1/0/2

[DeviceD-HundredGigE1/0/2] port link-type trunk

### # Assign the port to VLAN 10 and VLAN 11.

[DeviceD-HundredGigE1/0/2] port trunk permit vlan 10 11

## # Remove the port from VLAN 1.

[DeviceD-HundredGigE1/0/2] undo port trunk permit vlan 1

# Enable flush message receiving and configure VLAN 10 and VLAN 11 as the receive control VLANs on the port.

[DeviceD-HundredGigE1/0/2] smart-link flush enable control-vlan 10 11

### # Bring up the port.

[DeviceD-HundredGigE1/0/2] undo shutdown [DeviceD-HundredGigE1/0/2] quit

## **4.** Configure HundredGigE 1/0/3:

# Configure HundredGigE 1/0/3 as a trunk port.

[DeviceD] interface hundredgige 1/0/3

[DeviceD-HundredGigE1/0/3] port link-type trunk

## # Assign the port to VLAN 10.

[DeviceD-HundredGigE1/0/3] port trunk permit vlan 10

### # Remove the port from VLAN 1.

[DeviceD-HundredGigE1/0/3] undo port trunk permit vlan 1

### # Disable the spanning tree feature on the port.

[DeviceD-HundredGigE1/0/3] undo stp enable

# Enable flush message receiving and configure VLAN 10 as the receive control VLAN on the port.

[DeviceD-HundredGigE1/0/3] smart-link flush enable control-vlan 10

## # Bring up the port.

[DeviceD-HundredGigE1/0/3] undo shutdown [DeviceD-HundredGigE1/0/3] quit

## **5.** Configure monitor link group 1:

# Create monitor link group 1.

[DeviceD] monitor-link group 1

# Configure the uplink interface threshold for triggering monitor link group state switchover as 1. [DeviceD-mtlk-group1] uplink up-port-threshold 1

<span id="page-21-0"></span># Configure HundredGigE 1/0/2 as the uplink port and HundredGigE 1/0/1 and HundredGigE 1/0/3 as the downlink ports.

[DeviceD-mtlk-group1] port hundredgige 1/0/2 uplink [DeviceD-mtlk-group1] port hundredgige 1/0/1 downlink [DeviceD-mtlk-group1] port hundredgige 1/0/3 downlink [DeviceD-mtlk-group1] quit

# <span id="page-21-1"></span>Configuring Device E

- **1.** Create VLAN 10 and VLAN 11. <DeviceE> system-view [DeviceE] vlan 10 to 11
- **2.** Configure HundredGigE 1/0/1: # Configure HundredGigE 1/0/1 as a trunk port. [DeviceE] interface hundredgige 1/0/1

[DeviceE-HundredGigE1/0/1] port link-type trunk

#### # Assign the port to VLAN 10 and VLAN 11.

[DeviceE-HundredGigE1/0/1] port trunk permit vlan 10 11

#### # Remove the port from VLAN 1.

[DeviceE-HundredGigE1/0/1] undo port trunk permit vlan 1

# Enable flush message receiving and configure VLAN 10 and VLAN 11 as the receive control VLANs on the port.

[DeviceE-HundredGigE1/0/1] smart-link flush enable control-vlan 10 11

#### # Bring up the port.

[DeviceE-HundredGigE1/0/1] undo shutdown

[DeviceE-HundredGigE1/0/1] quit

**3.** Configure HundredGigE 1/0/2 in the same way HundredGigE 1/0/1 is configured.

[DeviceE] interface hundredgige 1/0/2

[DeviceE-HundredGigE1/0/2] port link-type trunk

[DeviceE-HundredGigE1/0/2] port trunk permit vlan 10 11

[DeviceE-HundredGigE1/0/2] undo port trunk permit vlan 1

[DeviceE-HundredGigE1/0/2] smart-link flush enable control-vlan 10 11

[DeviceE-HundredGigE1/0/2] undo shutdown

[DeviceE-HundredGigE1/0/2] quit

**4.** Configure HundredGigE 1/0/3:

#### # Configure HundredGigE 1/0/3 as a trunk port.

[DeviceE] interface hundredgige 1/0/3

[DeviceE-HundredGigE1/0/3] port link-type trunk

#### # Assign the port to VLAN 10 and VLAN 11.

[DeviceE-HundredGigE1/0/3] port trunk permit vlan 10 11

#### # Remove the port from VLAN 1.

[DeviceE-HundredGigE1/0/3] undo port trunk permit vlan 1

#### # Bring up the port.

[DeviceE-HundredGigE1/0/3] undo shutdown

[DeviceE-HundredGigE1/0/3] quit

# <span id="page-22-1"></span><span id="page-22-0"></span>Verifying the configuration

**1.** Verify the smart link group configuration when Device A and Device B are operating correctly: # Display information about all smart link groups on Device A.

```
[DeviceA] display smart-link group all 
Smart link group 1 information: 
  Device ID : 0000-fc00-2500 
   Preemption mode : Role 
  Preemption delay: 10(s)
```
 Control VLAN : 10 Protected VLAN : Reference Instance 1

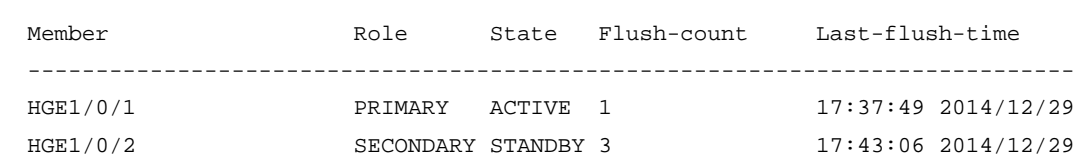

The output shows that in smart link group 1, the primary port HundredGigE 1/0/1 is active to transmit traffic from VLAN 10.

# Display information about all smart link groups on Device B.

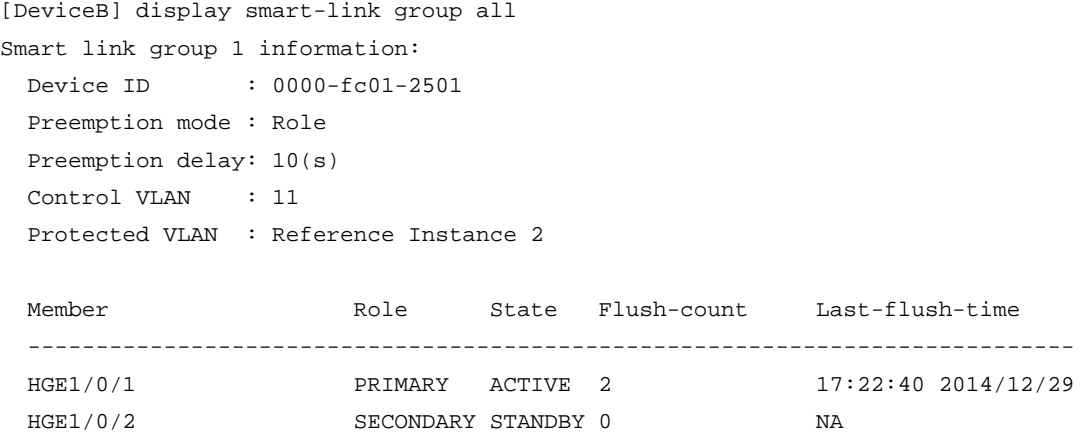

The output shows that in smart link group 1, the primary port HundredGigE 1/0/1 is active to transmit traffic from VLAN 11.

**2.** Verify the monitor link group configuration when Device C and Device D are operating correctly: # Display information about all monitor link groups on Device C.

```
[DeviceC] display monitor-link group all 
Monitor link group 1 information: 
   Group status : UP 
  Downlink up-delay: 0(s) 
  Last-up-time : 17:07:26 2014/12/29 
   Last-down-time : - 
   Up-port-threshold: 1
```
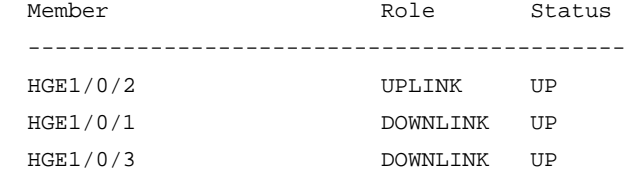

The output shows that in monitor link group 1, the uplink port HundredGigE 1/0/2 is up, and the downlink ports HundredGigE 1/0/1 and HundredGigE 1/0/3 are up.

# Display information about all monitor link groups on Device D.

[DeviceD] display monitor-link group all

```
Monitor link group 1 information: 
  Group status : UP 
  Downlink up-delay: 0(s) 
  Last-up-time : 17:09:33 2014/12/29 
  Last-down-time : - 
  Up-port-threshold: 1 
 Member Role Status
  -------------------------------------------- 
 HGE1/0/2 UPLINK UP
  HGE1/0/1 DOWNLINK UP 
  HGE1/0/1 DOWNLINK UP
```
The output shows that in monitor link group 1, the uplink port HundredGigE 1/0/2 is up, and the downlink ports HundredGigE 1/0/1 and HundredGigE 1/0/3 are up.

**3.** Verify the smart link group configuration when HundredGigE 1/0/1 on Device A is down:

# Display information about all smart link groups on Device A.

```
[DeviceA] display smart-link group all 
Smart link group 1 information: 
  Device ID : 0000-fc00-2500 
  Preemption mode : Role 
  Preemption delay: 10(s) 
  Control VLAN : 10 
  Protected VLAN : Reference Instance 1 
  Member Role State Flush-count Last-flush-time 
  ----------------------------------------------------------------------------- 
 HGE1/0/1 PRIMARY DOWN 1 17:37:49 2014/12/29 
 HGE1/0/2 SECONDARY ACTIVE 4 17:49:06 2014/12/29
```
The output shows that in smart link group 1, the secondary port HundredGigE 1/0/2 is active to transmit traffic from VLAN 10.

# Display information about the received flush messages on Device C.

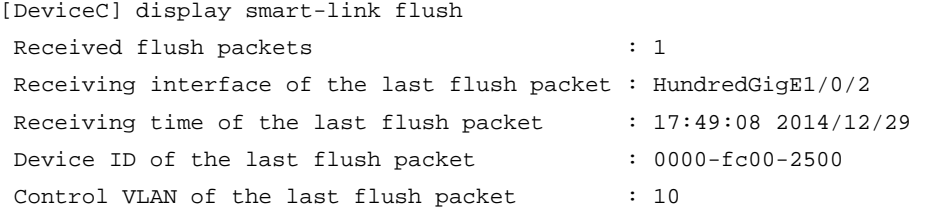

**4.** Verify the monitor link group configuration when the uplink port HundredGigE 1/0/2 on Device C is down:

# Display information about all monitor link groups on Device C.

```
[DeviceC] display monitor-link group all 
Monitor link group 1 information: 
  Group status : DOWN 
   Downlink up-delay: 0(s)
```

```
 Last-up-time : 17:07:26 2014/12/29 
 Last-down-time : 18:01:05 2014/12/29 
 Up-port-threshold: 1
```
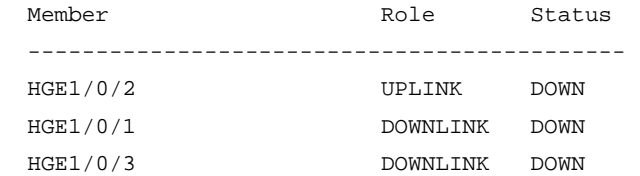

The output shows that monitor link group 1 is down, and the downlink ports HundredGigE 1/0/1 and HundredGigE 1/0/3 in monitor link group 1 are down.

# Display information about all monitor link groups on Device D.

```
[DeviceD] display monitor-link group all 
Monitor link group 1 information: 
   Group status : UP 
   Downlink up-delay: 0(s) 
  Last-up-time : 17:09:33 2014/12/29 
   Last-down-time : - 
  Up-port-threshold: 1
```
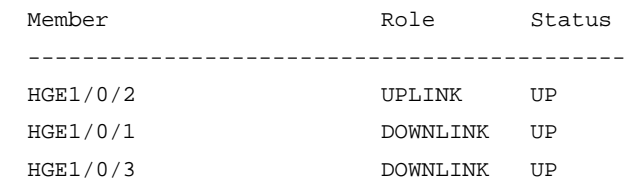

The output shows that monitor link group 1 is up, and the downlink ports HundredGigE 1/0/1 and HundredGigE 1/0/3 in monitor link group 1 are up.

# Display information about all smart link groups on Device A.

```
[DeviceA] display smart-link group all 
Smart link group 1 information: 
  Device ID : 0000-fc00-2500 
  Preemption mode : Role 
  Preemption delay: 10(s) 
 Control VLAN : 10
  Protected VLAN : Reference Instance 1 
  Member Role State Flush-count Last-flush-time 
  ----------------------------------------------------------------------------- 
  HGE1/0/1 PRIMARY DOWN 2 17:57:49 2014/12/29 
  HGE1/0/2 SECONDARY ACTIVE 5 18:01:06 2014/12/29
```
The output shows that HundredGigE 1/0/1 on Device A is down. In smart link group 1, the secondary port HundredGigE 1/0/2 becomes active to transmit traffic from VLAN 10.

# <span id="page-24-1"></span>Configuration files

- Device A:
	- # vlan 1
		-

```
# 
vlan 10 
# 
stp region-configuration 
  instance 1 vlan 10 
active region-configuration 
# 
smart-link group 1 
  preemption mode role 
  preemption delay 10 
  flush enable control-vlan 10 
  protected-vlan reference-instance 1 
# 
interface HundredGigE1/0/1 
  port link-mode bridge 
  port link-type trunk 
  undo port trunk permit vlan 1 
  port trunk permit vlan 10 
  undo stp enable 
  port smart-link group 1 primary 
# 
interface HundredGigE1/0/2 
  port link-mode bridge 
  port link-type trunk 
  undo port trunk permit vlan 1 
  port trunk permit vlan 10 
  undo stp enable 
  port smart-link group 1 secondary 
# 
interface HundredGigE1/0/3 
  port link-mode bridge 
  port access vlan 10 
# 
Device B:
# 
vlan 1 
# 
vlan 11 
# 
stp region-configuration 
  instance 1 vlan 11 
active region-configuration 
# 
smart-link group 1 
  preemption mode role 
  preemption delay 10 
  flush enable control-vlan 11 
  protected-vlan reference-instance 1
```

```
# 
interface HundredGigE1/0/1 
  port link-mode bridge 
  port link-type trunk 
  undo port trunk permit vlan 1 
  port trunk permit vlan 11 
  undo stp enable 
  port smart-link group 1 primary 
# 
interface HundredGigE1/0/2 
  port link-mode bridge 
  port link-type trunk 
  undo port trunk permit vlan 1 
  port trunk permit vlan 11 
  undo stp enable 
  port smart-link group 1 secondary 
# 
interface HundredGigE1/0/3 
 port link-mode bridge 
  port access vlan 11 
# 
Device C:
# 
vlan 1 
# 
vlan 10 to 11 
# 
monitor-link group 1 
# 
interface HundredGigE1/0/1 
 port link-mode bridge 
  port link-type trunk 
  undo port trunk permit vlan 1 
  port trunk permit vlan 10 
  undo stp enable 
  smart-link flush enable control-vlan 10 
  port monitor-link group 1 downlink 
# 
interface HundredGigE1/0/2 
  port link-mode bridge 
  port link-type trunk 
  undo port trunk permit vlan 1 
  port trunk permit vlan 10 to 11 
  smart-link flush enable control-vlan 10 to 11 
  port monitor-link group 1 uplink 
# 
interface HundredGigE1/0/3 
 port link-mode bridge
```

```
 port link-type trunk 
  undo port trunk permit vlan 1 
  port trunk permit vlan 11 
  undo stp enable 
  smart-link flush enable control-vlan 11 
  port monitor-link group 1 downlink 
# 
Device D:
# 
vlan 1 
# 
vlan 10 to 11 
# 
monitor-link group 1 
# 
interface HundredGigE1/0/1 
  port link-mode bridge 
  port link-type trunk 
  undo port trunk permit vlan 1 
  port trunk permit vlan 11 
  undo stp enable 
  smart-link flush enable control-vlan 11 
  port monitor-link group 1 downlink 
# 
interface HundredGigE1/0/2 
  port link-mode bridge 
  port link-type trunk 
  undo port trunk permit vlan 1 
  port trunk permit vlan 10 to 11 
  smart-link flush enable control-vlan 10 to 11 
  port monitor-link group 1 uplink 
# 
interface HundredGigE1/0/3 
  port link-mode bridge 
  port link-type trunk 
  undo port trunk permit vlan 1 
  port trunk permit vlan 10 
  undo stp enable 
  smart-link flush enable control-vlan 10 
  port monitor-link group 1 downlink 
# 
Device E:
# 
vlan 1 
# 
vlan 10 to 11 
# 
interface HundredGigE1/0/1
```

```
 port link-mode bridge 
 port link-type trunk 
 undo port trunk permit vlan 1 
 port trunk permit vlan 10 to 11 
  smart-link flush enable control-vlan 10 to 11 
# 
interface HundredGigE1/0/2 
 port link-mode bridge 
 port link-type trunk 
 undo port trunk permit vlan 1 
 port trunk permit vlan 10 to 11 
 smart-link flush enable control-vlan 10 to 11 
# 
interface HundredGigE1/0/3 
 port link-mode bridge 
 port link-type trunk 
 undo port trunk permit vlan 1 
 port trunk permit vlan 10 to 11 
#
```
# <span id="page-28-1"></span>**Example: Configuring Smart Link in an IRF fabric**

# <span id="page-28-2"></span>Network configuration

As shown in [Figure 3](#page-29-3), the Finance department in VLAN 10 and the Marketing department in VLAN 11 are connected to Device A and Device B, respectively. Device A and Device B form an IRF fabric and are connected to Device C and Device D.

Configure Smart Link to meet the following requirements:

- When the uplinks of Device A and Device B are available, traffic is forwarded through the link between Device A and Device C.
- When the link between Device A and Device C fails, the traffic switches to another link.
- When the link recovers, the traffic is switched back to the link.

## <span id="page-29-0"></span>**Figure 3 Network diagram**

<span id="page-29-3"></span>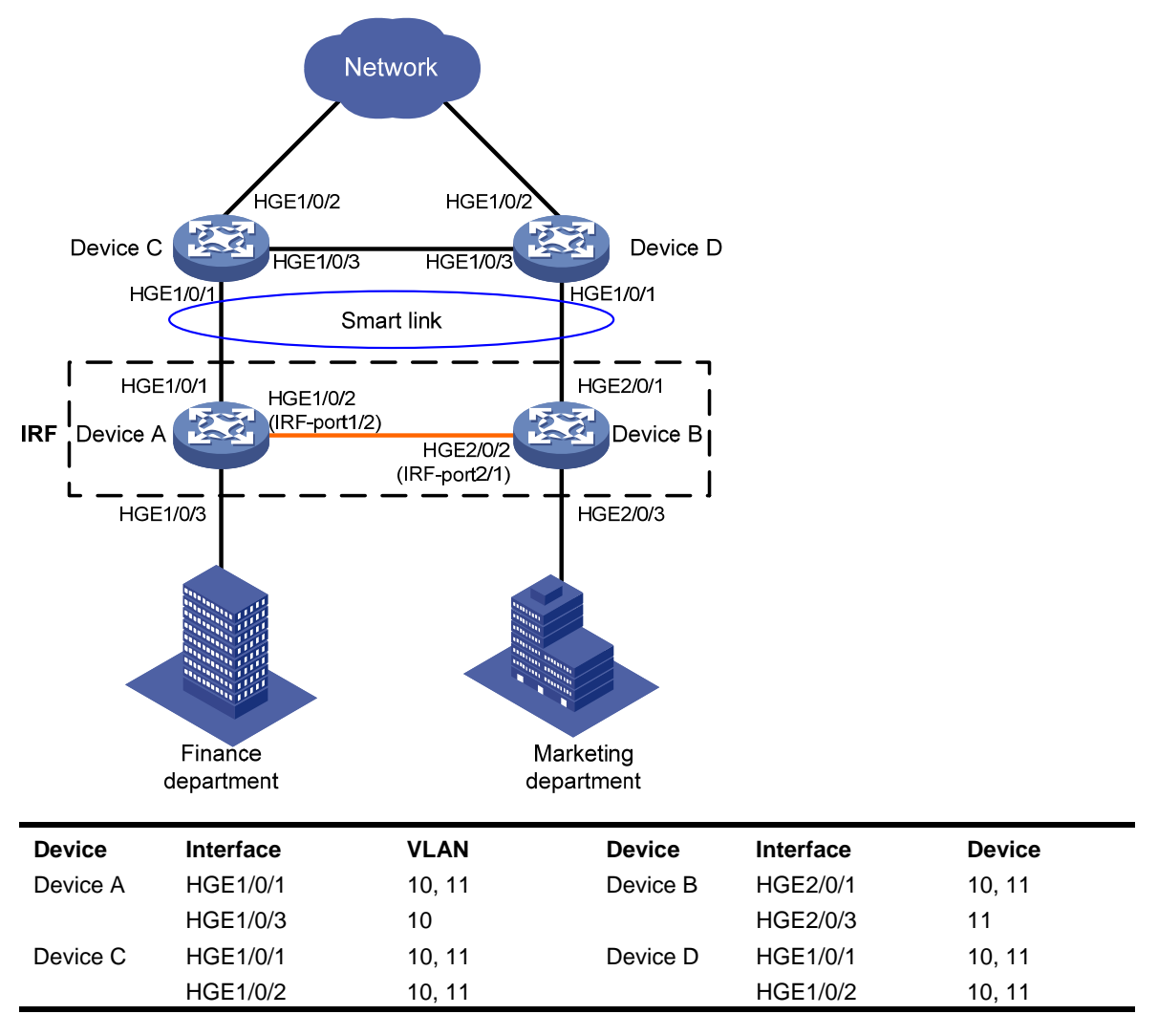

# <span id="page-29-1"></span>Analysis

To implement dual uplink redundancy on Device A and Device B, configure a smart link group for the IRF fabric formed by Device A and Device B.

For the traffic to switch back to the recovered link, enable role preemption for the two smart link groups.

For the upstream device to refresh MAC address forwarding entries and ARP/ND entries when link switchover occurs in a smart link group, perform the following tasks:

- Enable flush message sending on Device A and Device B.
- Enable flush message receiving on HundredGigE 1/0/1 on Device C and Device D.

# <span id="page-29-2"></span>Applicable hardware and software versions

The following matrix shows the hardware and software versions to which this configuration example is applicable:

<span id="page-30-0"></span>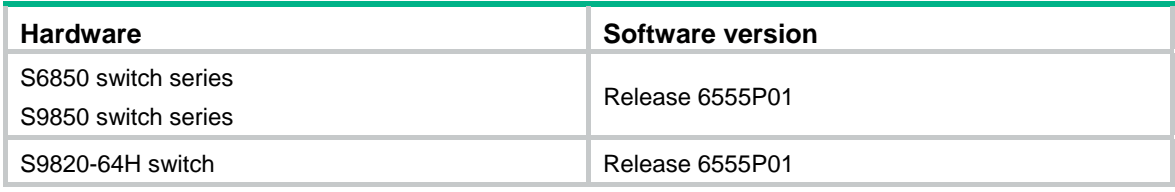

# <span id="page-30-1"></span>Restrictions and guidelines

When you configure Smart Link in an IRF fabric, follow these restrictions and guidelines:

- Before you configure a port as a smart link group member, shut down the port to prevent loops. You can bring up the port only after completing the smart link group configuration.
- Before you configure a smart link member port or its directly connected port, disable the spann ing tree feature and RRPP on the port.
- Make sure the receive control VLAN configured on the upstream device is the same as the tra nsmit control VLAN configured on the smart link device.
- The control VLAN of a smart link group must also be one of its protected VLANs. Do not remove the control VLAN. Otherwise, flush messages cannot be sent correctly.
- For the restrictions and guidelines for configuring IRF, see the virtual technologies configuration guide.

# <span id="page-30-2"></span>**Procedures**

# <span id="page-30-3"></span>Setting up an IRF fabric

## **Configuring Device A**

# Bind HundredGigE 1/0/2 to IRF port 1/2 and save the configuration.

```
<DeviceA> system-view 
[DeviceA] interface hundredgige 1/0/2 
[DeviceA-HundredGigE1/0/2] shutdown 
[DeviceA-HundredGigE1/0/2] quit 
[DeviceA] irf-port 1/2 
[DeviceA-irf-port1/2] port group interface hundredgige 1/0/2 
[DeviceA-irf-port1/2] quit 
[DeviceA] interface hundredgige 1/0/2 
[DeviceA-HundredGigE1/0/2] undo shutdown 
[DeviceA-HundredGigE1/0/2] quit 
[DeviceA] save
```
#### # Activate the IRF port.

[DeviceA] irf-port-configuration active

## **Configuring Device B**

# Assign IRF member ID 2 to Device B and reboot the device.

```
<DeviceB> system-view 
[DeviceB] irf member 1 renumber 2 
Warning: Renumbering the member ID may result in configuration change or loss. Continue? 
[Y/N]:y[DeviceB] quit
```
<span id="page-31-0"></span><DeviceB> reboot

# After you connect the ports as shown in [Figure 3](#page-29-3), log in to the device again. Bind HundredGigE 2/0/2 to IRF port 2/1 and save the configuration.

<DeviceB> system-view [DeviceB] interface hundredgige 2/0/2 [DeviceB-HundredGigE2/0/2] shutdown [DeviceB-HundredGigE2/0/2] quit [DeviceB] irf-port 2/1 [DeviceB-irf-port2/1] port group interface hundredgige 2/0/2 [DeviceB-irf-port2/1] quit [DeviceB] interface hundredgige 2/0/2 [DeviceB-HundredGigE2/0/2] undo shutdown [DeviceB-HundredGigE2/0/2] quit [DeviceB] save

### # Activate the IRF port.

[DeviceB] irf-port-configuration active

Device A and Device B start a master election. When the master (Device A in this example) is elected, the other device reboots. An IRF fabric is formed after the reboot.

# <span id="page-31-1"></span>Configuring Smart Link

## **Configuring Device A**

**1.** Create VLAN 10 and VLAN 11.

<DeviceA> system-view [DeviceA] vlan 10 to 11

**2.** Configure HundredGigE 1/0/1:

```
# Shut down HundredGigE 1/0/1.
```
[DeviceA] interface hundredgige 1/0/1

[DeviceA-HundredGigE1/0/1] shutdown

# Configure HundredGigE 1/0/1 as a trunk port.

[DeviceA-HundredGigE1/0/1] port link-type trunk

# Assign the port to VLAN 10 and VLAN 11.

[DeviceA-HundredGigE1/0/1] port trunk permit vlan 10 11

#### # Remove the port from VLAN 1.

[DeviceA-HundredGigE1/0/1] undo port trunk permit vlan 1

```
# Disable the spanning tree feature on the port.
```
[DeviceA-HundredGigE1/0/1] undo stp enable

[DeviceA-HundredGigE1/0/1] quit

**3.** Configure HundredGigE 2/0/1 in the same way HundredGigE 1/0/1 is configured.

```
[DeviceA] interface hundredgige 2/0/1
```
[DeviceA-HundredGigE2/0/1] shutdown

[DeviceA-HundredGigE2/0/1] port link-type trunk

```
[DeviceA-HundredGigE2/0/1] port trunk permit vlan 10 11
```

```
[DeviceA-HundredGigE2/0/1] undo port trunk permit vlan 1
```

```
[DeviceA-HundredGigE2/0/1] undo stp enable
```
- [DeviceA-HundredGigE2/0/1] quit
- **4.** Configure HundredGigE 1/0/3:

# Configure HundredGigE 1/0/3 as an access port and assign the port to VLAN 10.

[DeviceA] interface hundredgige 1/0/3

[DeviceA-HundredGigE1/0/3] port access vlan 10

# Bring up the port.

[DeviceA-HundredGigE1/0/3] undo shutdown [DeviceA-HundredGigE1/0/3] quit

**5.** Configure HundredGigE 2/0/3:

# Configure HundredGigE 2/0/3 as an access port and assign the port to VLAN 11.

[DeviceA] interface hundredgige 2/0/3

[DeviceA-HundredGigE2/0/3] port access vlan 11

# Bring up the port.

[DeviceA-HundredGigE2/0/3] undo shutdown

[DeviceA-HundredGigE2/0/3] quit

**6.** Configure VLAN-to-MSTI mappings and activate the MST region configuration::

# Enter MST region view.

[DeviceA] stp region-configuration

# Map VLAN 10 and VLAN 11 to MSTI 1.

[DeviceA-mst-region] instance 1 vlan 10 11

#### # Activate the MST region configuration

[DeviceA-mst-region] active region-configuration

[DeviceA-mst-region] quit

### **7.** Configure smart link group 1:

# Create smart link group 1 and configure the VLANs mapped to MSTI 1, VLAN 10 and VLAN 11, as the protected VLANs.

[DeviceA] smart-link group 1

[DeviceA-smlk-group1] protected-vlan reference-instance 1

# Configure HundredGigE 1/0/1 as the primary port and HundredGigE 2/0/1 as the secondary port.

[DeviceA-smlk-group1] port hundredgige 1/0/1 primary

[DeviceA-smlk-group1] port hundredgige 2/0/1 secondary

# Enable flush message sending, and configure VLAN 10 as the transmit control VLAN.

[DeviceA-smlk-group1] flush enable control-vlan 10

# Enable role preemption and set the preemption delay to 10 seconds.

[DeviceA-smlk-group1] preemption mode role

[DeviceA-smlk-group1] preemption delay 10

[DeviceA-smlk-group1] quit

#### **8.** Bring up HundredGigE 1/0/1 and HundredGigE 2/0/1:

```
[DeviceA] interface hundredgige 1/0/1 
[DeviceA-HundredGigE1/0/1] undo shutdown 
[DeviceA-HundredGigE1/0/1] quit 
[DeviceA] interface hundredgige 2/0/1 
[DeviceA-HundredGigE2/0/1] undo shutdown
```
[DeviceA-HundredGigE2/0/1] quit

## **Configuring Device C**

### **1.** Create VLAN 10 and VLAN 11.

<DeviceC> system-view [DeviceC] vlan 10 to 11

## **2.** Configure HundredGigE 1/0/1:

```
# Configure HundredGigE 1/0/1 as a trunk port. 
[DeviceC] interface hundredgige 1/0/1 
[DeviceC-HundredGigE1/0/1] port link-type trunk 
# Assign the port to VLAN 10 and VLAN 11. 
[DeviceC-HundredGigE1/0/1] port trunk permit vlan 10 11 
# Remove the port from VLAN 1. 
[DeviceC-HundredGigE1/0/1] undo port trunk permit vlan 1 
# Disable the spanning tree feature on the port. 
[DeviceC-HundredGigE1/0/1] undo stp enable 
# Enable flush message receiving, and configure VLAN 10 and VLAN 11 as the receive control 
VLANs on the port. 
[DeviceC-HundredGigE1/0/1] smart-link flush enable control-vlan 10 11 
# Bring up the port. 
[DeviceC-HundredGigE1/0/1] undo shutdown 
[DeviceC-HundredGigE1/0/1] quit
```
**3.** Configure HundredGigE 1/0/2:

### # Configure HundredGigE 1/0/2 as a trunk port.

[DeviceC] interface hundredgige 1/0/2

[DeviceC-HundredGigE1/0/2] port link-type trunk

#### # Assign the port to VLAN 10 and VLAN 11.

[DeviceC-HundredGigE1/0/2] port trunk permit vlan 10 11

#### # Remove the port from VLAN 1.

[DeviceC-HundredGigE1/0/2] undo port trunk permit vlan 1

### # Enable flush message receiving, and configure VLAN 10 and VLAN 11 as the receive control VLANs on the port.

[DeviceC-HundredGigE1/0/2] smart-link flush enable control-vlan 10 11

#### # Bring up the port.

[DeviceC-HundredGigE1/0/2] undo shutdown

[DeviceC-HundredGigE1/0/2] quit

## **Configuring Device D**

**1.** Create VLAN 10 and VLAN 11.

<DeviceD> system-view

[DeviceD] vlan 10 to 11

**2.** Configure HundredGigE 1/0/1:

### # Configure HundredGigE 1/0/1 as a trunk port.

[DeviceD] interface hundredgige 1/0/1

[DeviceD-HundredGigE1/0/1] port link-type trunk

### # Assign the port to VLAN 10 and VLAN 11.

[DeviceD-HundredGigE1/0/1] port trunk permit vlan 10 11

### # Remove the port from VLAN 1.

[DeviceD-HundredGigE1/0/1] undo port trunk permit vlan 1

### # Disable the spanning tree feature on the port.

[DeviceD-HundredGigE1/0/1] undo stp enable

# Enable flush message receiving and configure VLAN 10 and VLAN 11 as the receive control VLANs on the port.

[DeviceD-HundredGigE1/0/1] smart-link flush enable control-vlan 10 11

<span id="page-34-0"></span># Bring up the port.

[DeviceD-HundredGigE1/0/1] undo shutdown [DeviceD-HundredGigE1/0/1] quit

**3.** Configure HundredGigE 1/0/2: # Configure HundredGigE 1/0/2 as a trunk port. [DeviceD] interface hundredgige 1/0/2 [DeviceD-HundredGigE1/0/2] port link-type trunk # Assign the port to VLAN 10 and VLAN 11. [DeviceD-HundredGigE1/0/2] port trunk permit vlan 10 11 # Remove the port from VLAN 1. [DeviceD-HundredGigE1/0/2] undo port trunk permit vlan 1 # Enable flush message receiving and configure VLAN 10 and VLAN 11 as the receive control VLANs on the port. [DeviceD-HundredGigE1/0/2] smart-link flush enable control-vlan 10 11 # Bring up the port. [DeviceD-HundredGigE1/0/2] undo shutdown [DeviceD-HundredGigE1/0/2] quit

# <span id="page-34-1"></span>Verifying the configuration

**1.** Verify the IRF fabric configuration after you complete the configuration: # Display IRF fabric information on Device A.

```
<Sysname> display irf 
MemberID Role Priority CPU-Mac Description 
 *+1 Master 1 0210-fc01-0001 ----- 
   2 Standby 1 0210-fc02-0002 ----- 
--------------------------------------------------------
```
 \* indicates the device is the master. + indicates the device through which the user logs in.

 The Bridge MAC of the IRF is: 00e0-fc00-1000 Auto upgrade : yes Mac persistent : 6 min Domain ID : 0 IRF mode : normal : normal

The output shows that an IRF fabric has been established successfully.

**2.** Verify the smart link group configuration when Device A is operating correctly:

```
# Display information about all smart link groups on Device A. 
[DeviceA] display smart-link group all 
Smart link group 1 information:
```

```
Device ID : 00e0-fc00-c518 Preemption mode : Role 
 Preemption delay: 10(s) 
 Control VLAN : 10 
 Protected VLAN : Reference Instance 1 
 Member Role State Flush-count Last-flush-time
```
<span id="page-35-0"></span>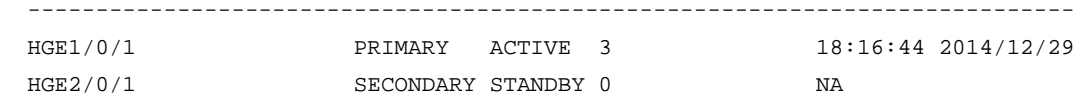

The output shows that in smart link group 1, the primary port HundredGigE 1/0/1 is active to transmit traffic from VLAN 10 and VLAN 11.

**3.** Verify the smart link group configuration when HundredGigE 1/0/1 on Device A is down.

# Display information about all smart link groups on Device A.

```
[DeviceA] display smart-link group all 
Smart link group 1 information: 
 Device ID : 00e0-fc00-c518 Preemption mode : Role 
  Preemption delay: 10(s) 
  Control VLAN : 10 
  Protected VLAN : Reference Instance 1
```
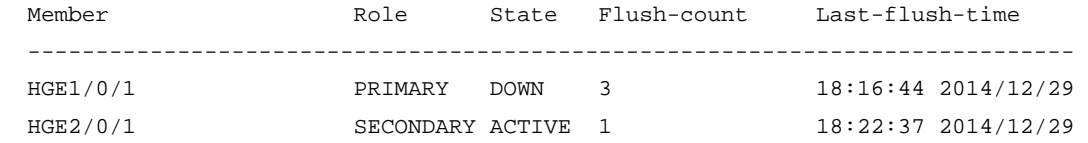

The output shows that in smart link group 1, the secondary port HundredGigE 2/0/1 is active to transmit traffic for VLAN 10 and VLAN 11.

# Display information about the received flush messages on Device C.

[DeviceC] display smart-link flush

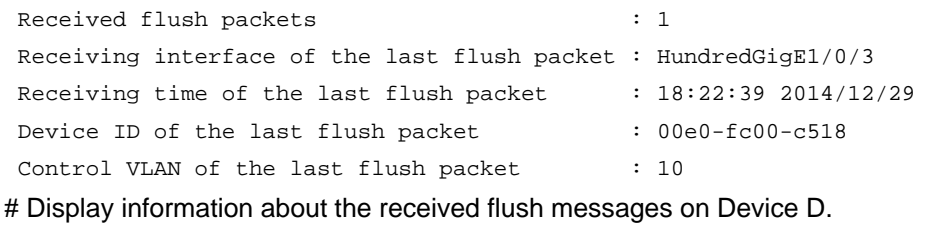

[DeviceD] display smart-link flush Received flush packets : 1 Receiving interface of the last flush packet : HundredGigE1/0/1 Receiving time of the last flush packet :  $18:22:38$  2014/12/29 Device ID of the last flush packet : 00e0-fc00-c518 Control VLAN of the last flush packet : 10

# <span id="page-35-1"></span>Configuration files

```
Device A:
# 
  sysname DeviceA 
# 
vlan 10 to 11 
# 
  irf mac-address persistent always 
  irf auto-update enable 
  undo irf link-delay 
  irf member 1 priority 1
```

```
 irf member 2 priority 1 
# 
irf-port 1/2 
 port group 1 interface HundredGigE1/0/2 
# 
irf-port 2/1 
 port group 1 interface HundredGigE2/0/2 
# 
stp region-configuration 
  instance 1 vlan 10 to 11 
  active region-configuration 
# 
smart-link group 1 
  preemption mode role 
  preemption delay 10 
  flush enable control-vlan 10 
  protected-vlan reference-instance 1 
# 
interface HundredGigE1/0/1 
  port link-mode bridge 
  port link-type trunk 
  undo port trunk permit vlan 1 
  port trunk permit vlan 10 to 11 
  undo stp enable 
  port smart-link group 1 primary 
# 
interface HundredGigE1/0/3 
  port link-mode bridge 
  port access vlan 10 
# 
interface HundredGigE2/0/1 
 port link-mode bridge 
  port link-type trunk 
  undo port trunk permit vlan 1 
  port trunk permit vlan 10 to 11 
  undo stp enable 
port smart-link group 1 secondary 
# 
interface HundredGigE2/0/3 
  port link-mode bridge 
  port access vlan 11 
#
```

```
Device C:
```

```
# 
  sysname DeviceC 
# 
vlan 10 to 11
```

```
# 
interface HundredGigE1/0/1 
 port link-mode bridge 
 port link-type trunk 
 undo port trunk permit vlan 1 
 port trunk permit vlan 10 to 11 
 undo stp enable 
  smart-link flush enable control-vlan 10 to 11 
# 
interface HundredGigE1/0/2 
 port link-mode bridge 
 port link-type trunk 
 undo port trunk permit vlan 1 
 port trunk permit vlan 10 to 11 
  smart-link flush enable control-vlan 10 to 11 
# 
Device D:
# 
 sysname DeviceD 
# 
vlan 10 to 11 
# 
interface HundredGigE1/0/1 
 port link-mode bridge 
 port link-type trunk 
 undo port trunk permit vlan 1 
 port trunk permit vlan 10 to 11 
 undo stp enable 
 smart-link flush enable control-vlan 10 to 11 
# 
interface HundredGigE1/0/2 
 port link-mode bridge 
 port link-type trunk 
 undo port trunk permit vlan 1 
 port trunk permit vlan 10 to 11 
  smart-link flush enable control-vlan 10 to 11 
#
```
# <span id="page-37-1"></span>**Related documentation**

- *H3C S6850 & S9850 Switch Series High Availability Command Reference-Release 655x*
- *H3C S6850 & S9850 Switch Series High Availability Configuration Guide-Release 655x*
- *H3C S6850 & S9850 Switch Series Layer 2—LAN Switching Command Reference-Release 655x*
- *H3C S6850 & S9850 Switch Series Layer 2—LAN Switching Configuration Guide-Release 655x*
- *H3C S6850 & S9850 Switch Series Virtual Technologies Command Reference-Release 655x*
- *H3C S6850 & S9850 Switch Series Virtual Technologies Configuration Guide-Release 655x*
- *H3C S9820-64H Switch High Availability Command Reference-Release 655x*
- *H3C S9820-64H Switch High Availability Configuration Guide-Release 655x*
- *H3C S9820-64H Switch Layer 2—LAN Switching Command Reference-Release 655x*
- *H3C S9820-64H Switch Layer 2—LAN Switching Configuration Guide-Release 655x*
- *H3C S9820-64H Switch Virtual Technologies Command Reference-Release 655x*
- *H3C S9820-64H Switch Virtual Technologies Configuration Guide-Release 655x*